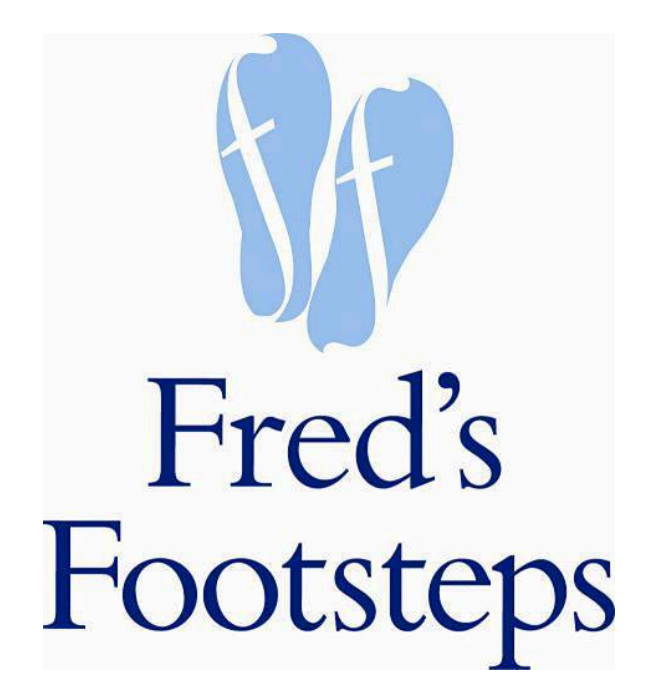

## Fred's Footsteps Application Portal

## User Guide - 2020

Welcome to the new Fred's Footsteps application portal. The purpose of this portal is to make it easier for social workers and families to submit application for assistance.

- •As the social worker, you are able to submit the application on behalf of a family.
	- The application will autosave as you work in it.
	- •At this time, we can only accept bills in the PDF format. If a family only has a Jpeg, word, etc. please convert to PDF prior to attaching the document.
	- There are 6 sections of the application

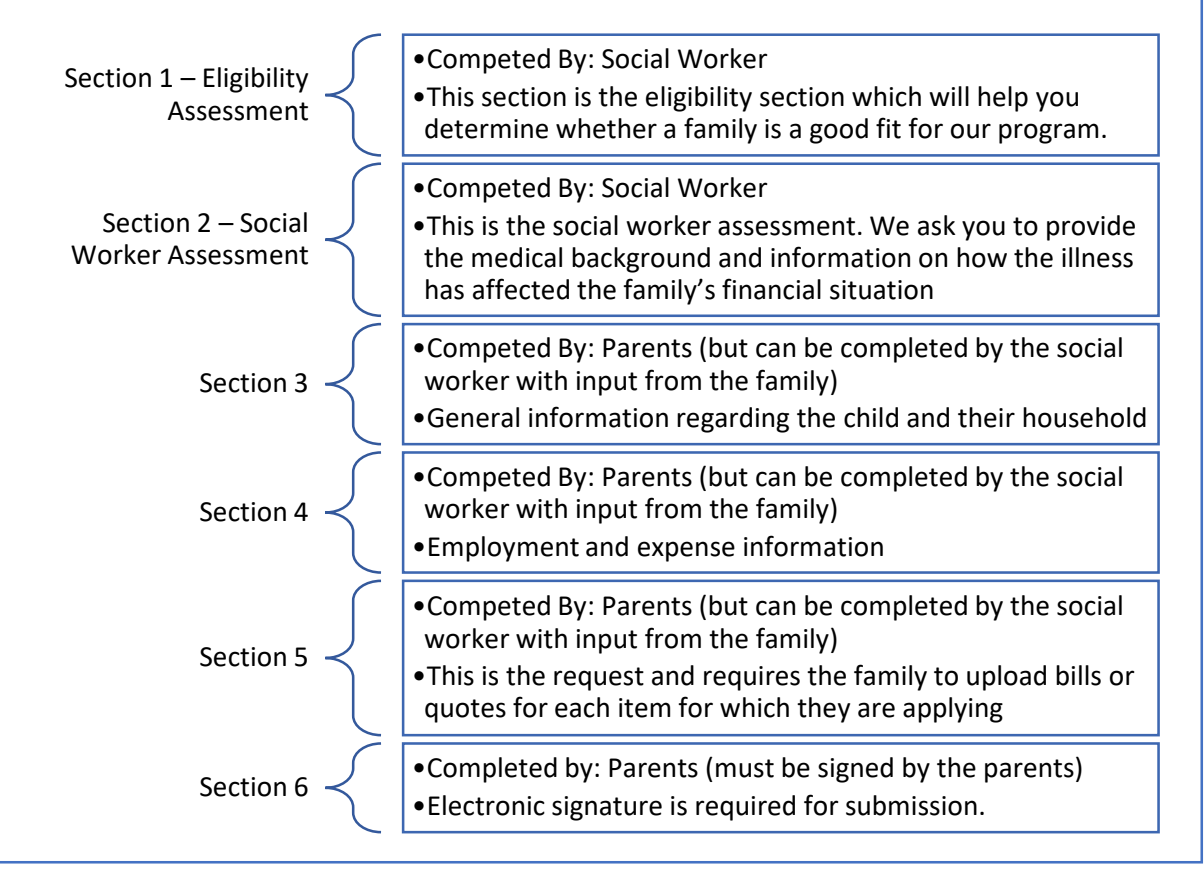

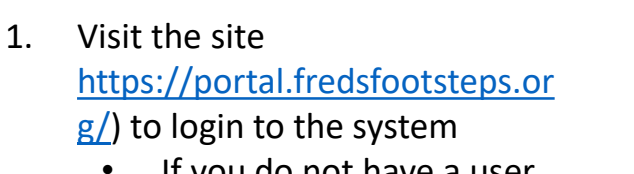

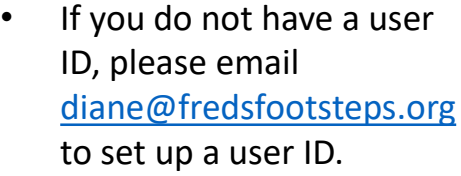

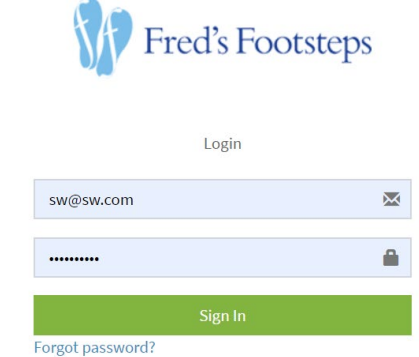

- 2. Once you have logged in, you will be brought to your personal dashboard. This will show you all the applications you have submitted or have in progress. On the right hand side, you will see any notifications and the next due date.
	- From your dashboard, you will be able to start a new applications or edit any applications that you have in progress.
	- Once an application is submitted, you will be unable to edit the application

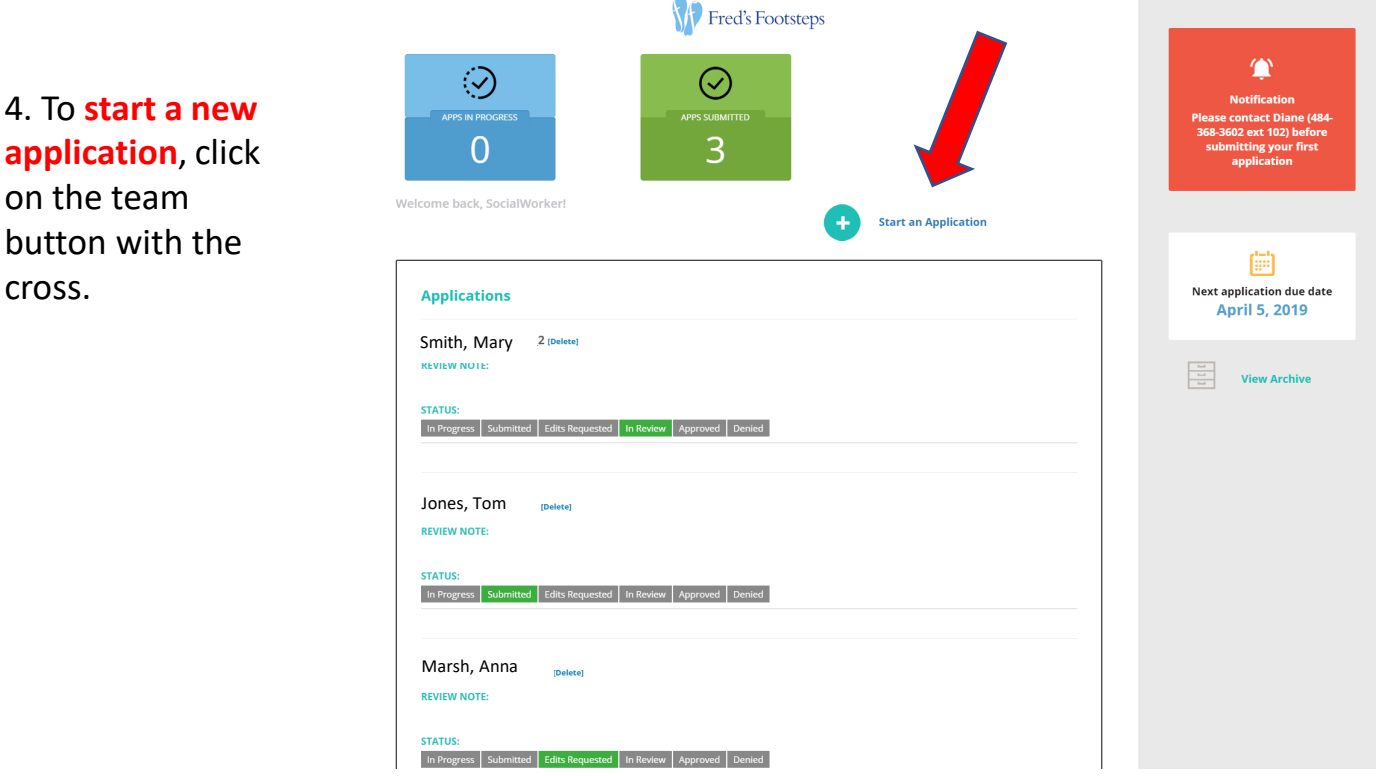

5. First, enter the child's name with the last name first followed by a comma and the first name (example "Jones, Tom")

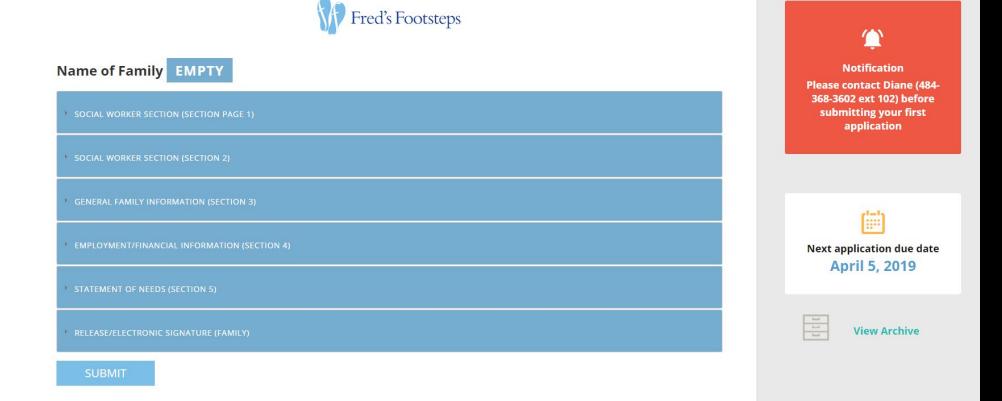

6. **Social worker – Eligibility section**. Complete the following questions to determine if a family is eligible for funding. Then, you will be required to submit an electronic signature

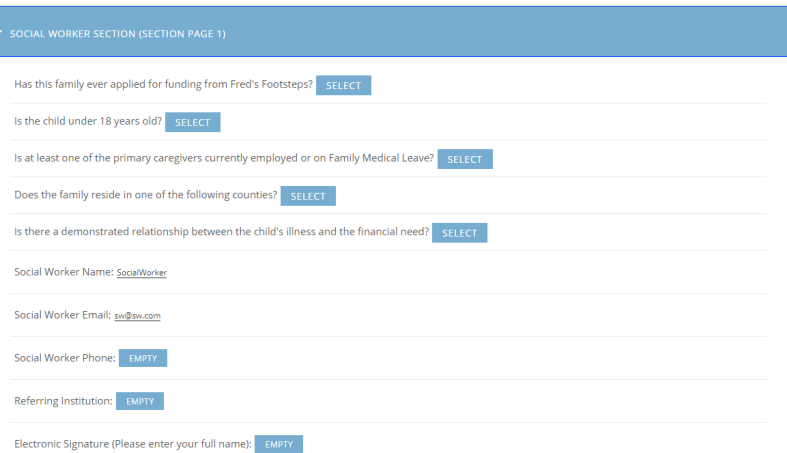

7. **Social worker assessment section** – complete the series of questions regarding the medical history and your assessment of the family's financial situation and home dynamics.

> At the end of this section, there is an option to generate a login for a family. If the family plans to complete their section without your assistance, you can put in their email to generate a username and password for them.

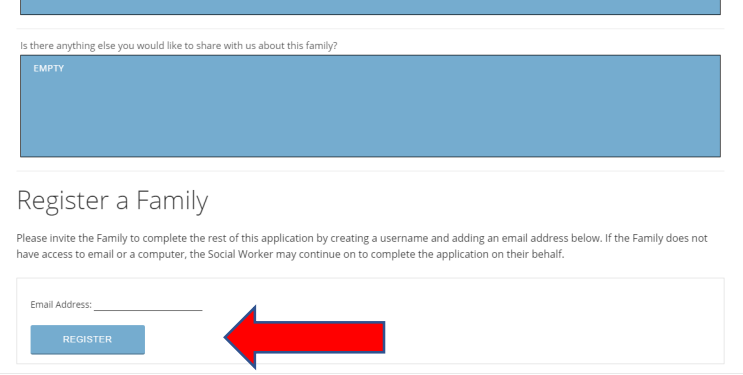

- If the family does not have an email, you will be able to complete the remaining sections for them (with their input)
- NOTE the family will NOT see the first two sections of the application that you have completed.

8. **General family information** – this section contains general information about the family (address, email, etc.) and also asks for a list of ALL persons living in the household (other than the patient). There is a button that you can use to add additional members after you have filled out the information about the first member.

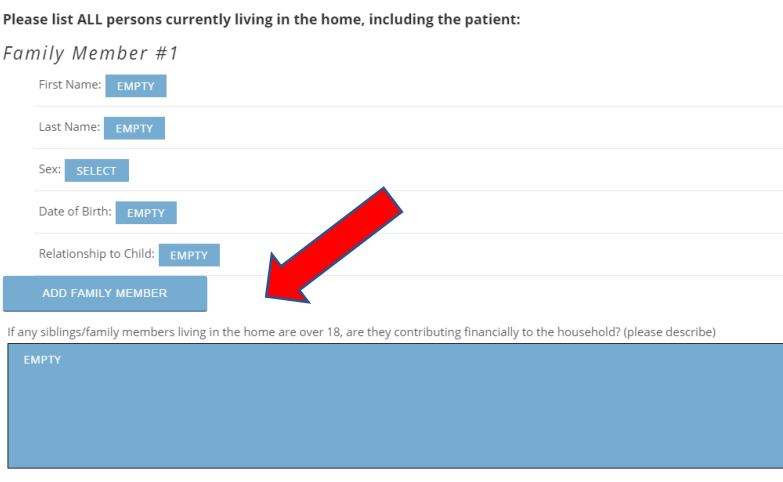

9. **Financial information** – this section has information about their household expenses and income.

- **Income information is required for each caregiver**
- Enter the caregiver's name and their current employer. If they have more than one employer, click on the green button that says "add an additional employer"

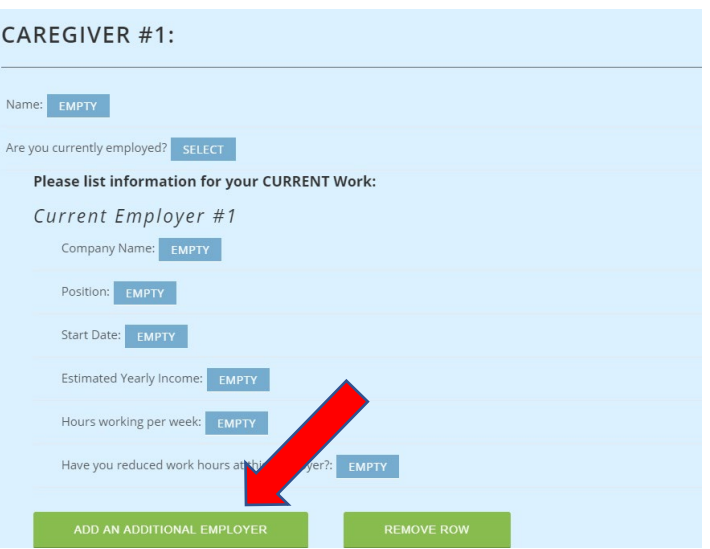

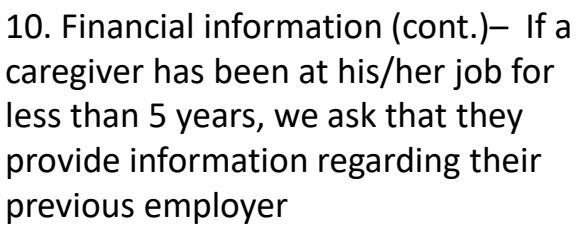

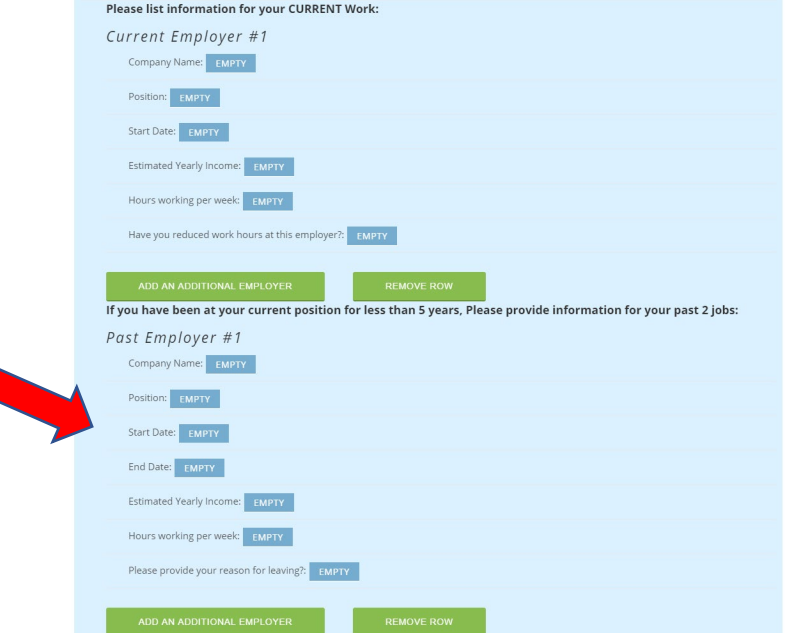

11. Financial information (cont.) – in order to add an additional caregiver, click on the button that says "Add Caregiver". Then you will be able to add information regarding their current and past employment as you did in steps 9 and 10.

> $NOTE - if a career is currently$ unemployed, please complete the section for their past employer

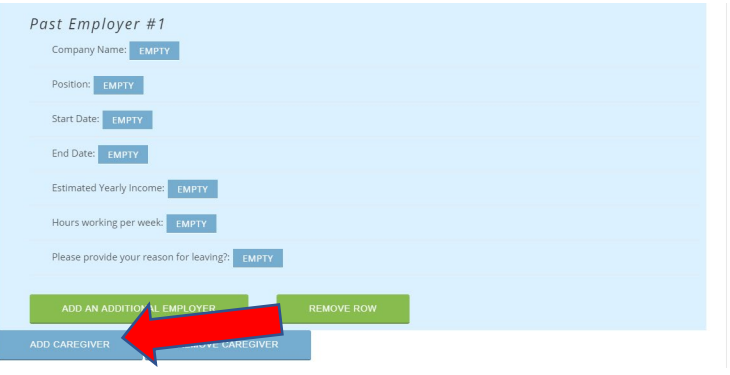

12. **Statement of Needs** – In this section, the family outlines the items they are requesting payments for. They can list the items in order of priority by entering the information for each item. After the item details are entered the bill or quote needs to be attached for each item. This can be done by clicking on the grey box or drag/drop the file.

- For home improvement or equipment projects, two quotes are required.
- **Please note that at this time, we can only accept documents in the PDF format.**

13. To add a second request, click on the "Add Request" button. The amount will automatically populate in the "Total Amount Requested" line.

• **We will NOT accept requests for over \$10,000**

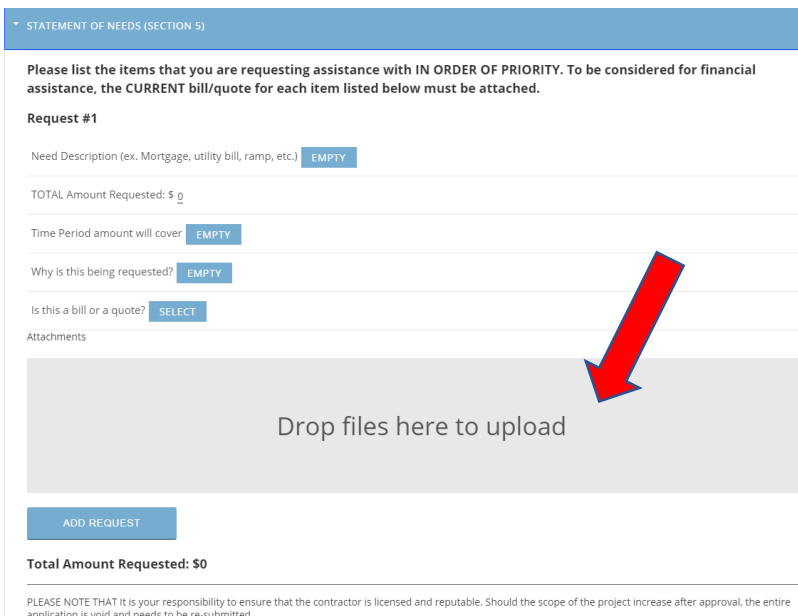

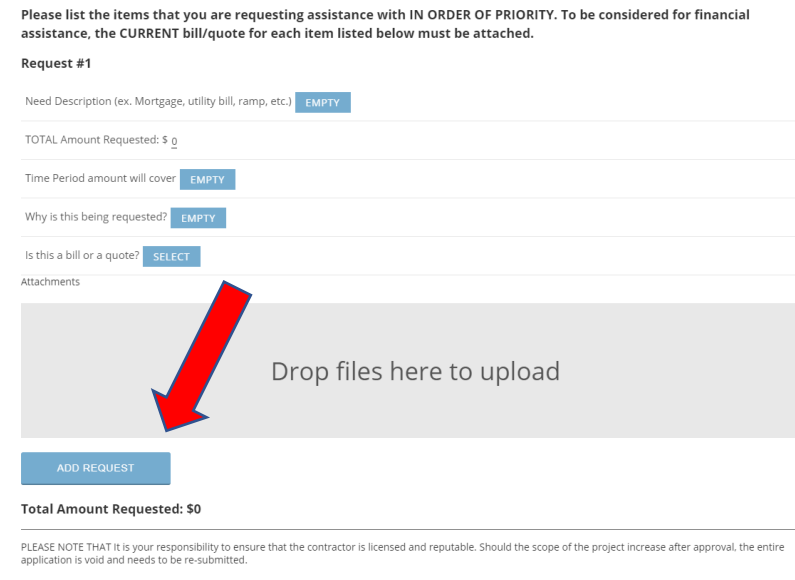

14. **Release** - The final section is the release. This MUST be completed by the family.

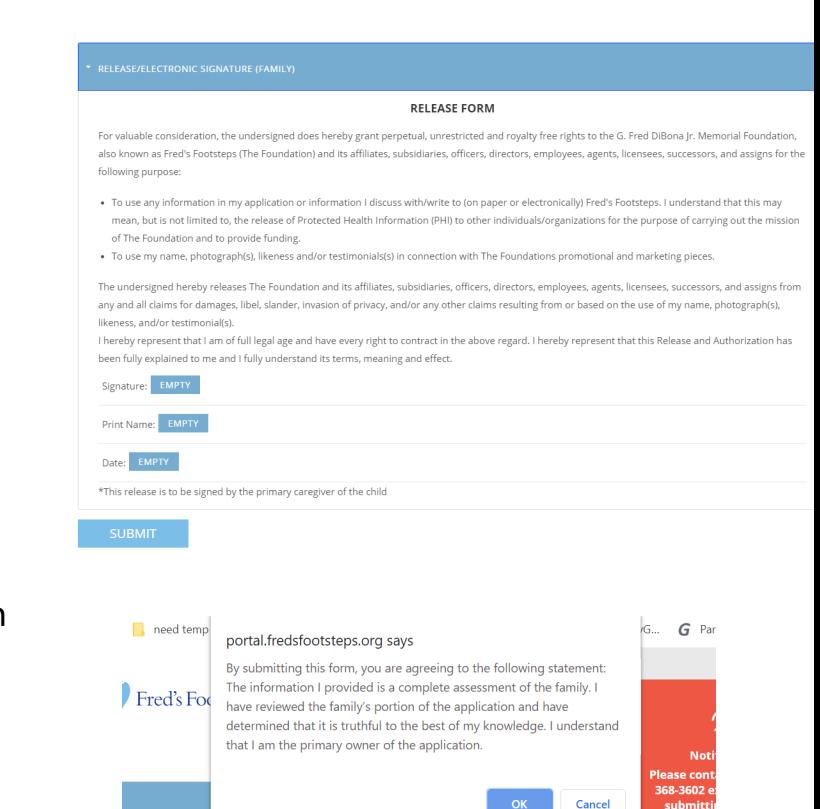

15. **Submitting the application -** When the application is complete, click the submit button. A pop-up will then come up asking to verify that all the information is true to the best of your knowledge.

16. **Fixing Errors –** If you did not complete a required field, the system will tell you that you did not complete a field. The field will then be highlighted in Red.

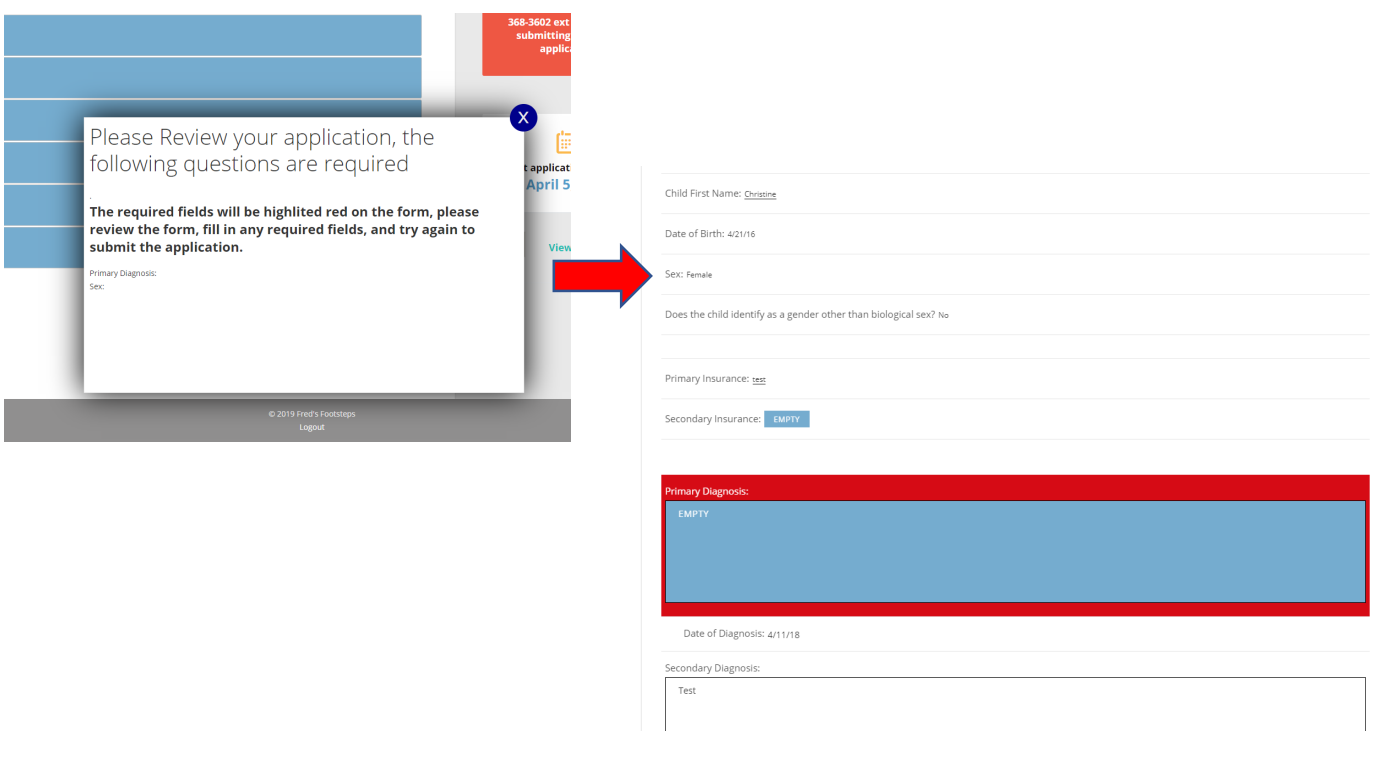

17. Once you have submitted an application, the status will change on your dashboard from "In Progress" to "Submitted". At this point, you will no longer be able to edit the application. The application will then be reviewed internally and if changes are required, the status will change to "Edits Requested" (you will receive an email from our program manager explaining where clarification is needed).

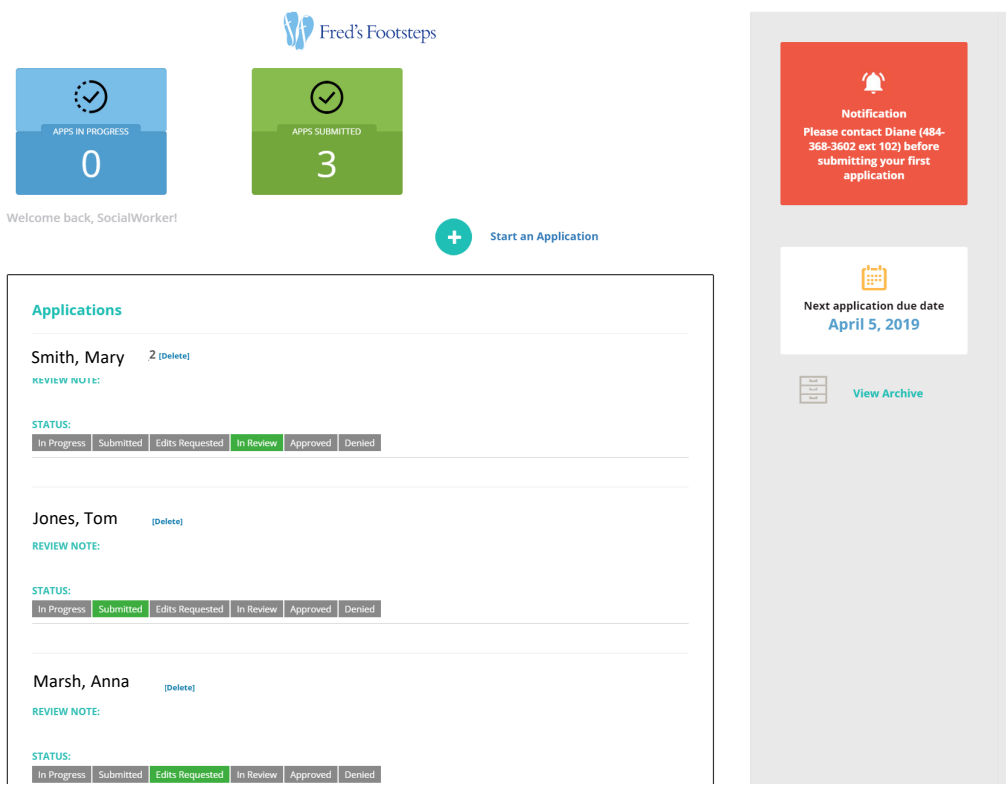

The application will then be reviewed internally and if changes are required, the status will change to "Edits Requested" (you will receive an email from our program manager explaining where clarification is needed). At this point, you will be able to edit the application and re-submit.

Once the application is considered complete, it will move to "In Review" and you will be notified once a decision is made.